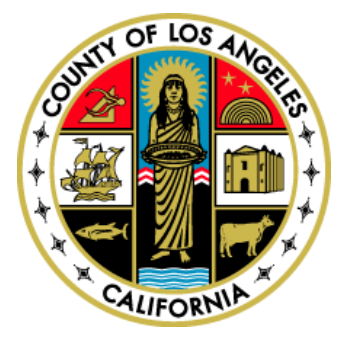

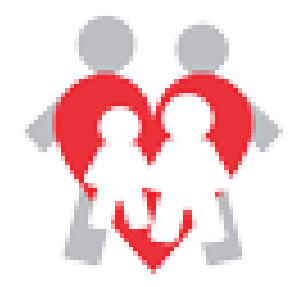

# FAMILY CENTERED SERVICES **HOW TO INFORMATIONAL SHEETS**

# **How to update the status of a PFF Referral by the Agency**

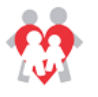

 When a PFF referral has been assigned and submitted by the CBL Designee to the Agency, the following e-mail will be generated:

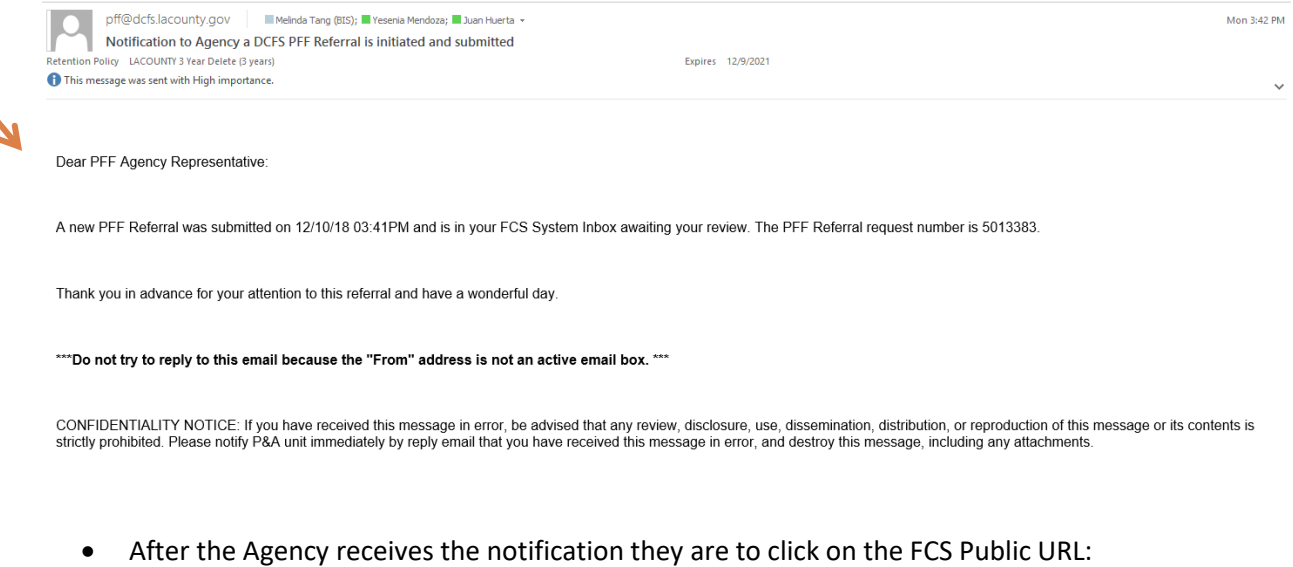

- <https://fpp.co.la.ca.us/logon.aspx?ReturnUrl=%2f>
- The Agency representative then enters their User Name + Password.
- Once the credentials have been entered the Agency representative clicks the login button.

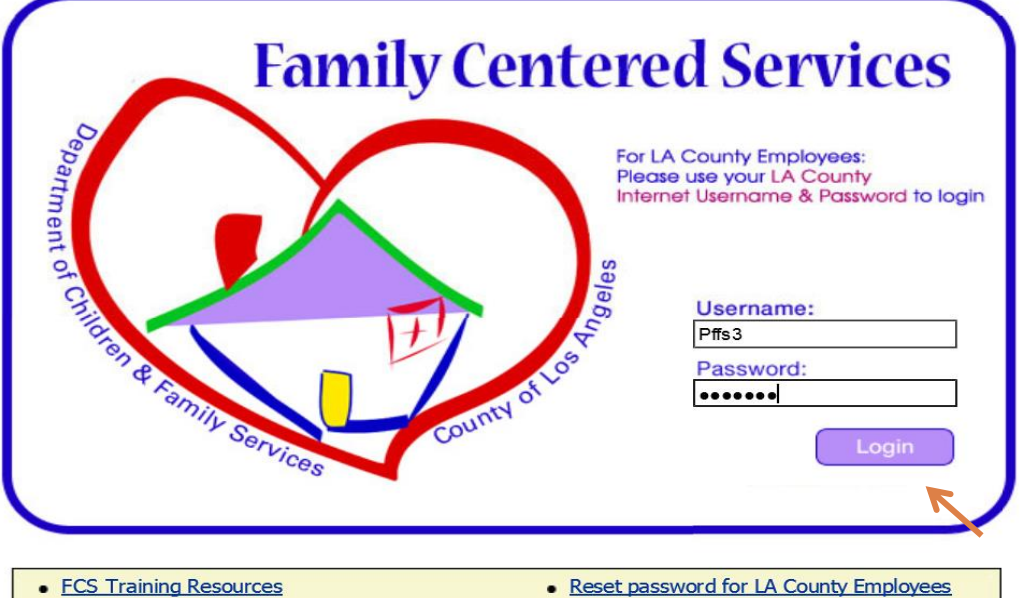

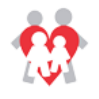

- **Agency Update Screen**
	- The Agency representative can search for a specific referral by entering information on the search screen parameters and by clicking on the search button.
	- The Agency representative can also filter search records by the referral activation status:
		- Final Referral Status Pending PFF referral has been submitted to the agency and the Final Referral Outcome (Accept/Decline/Unable to Contact) is pending.
		- Active Family has accepted PFF services and Case termination date is pending.
		- All PFF Referral with any status.

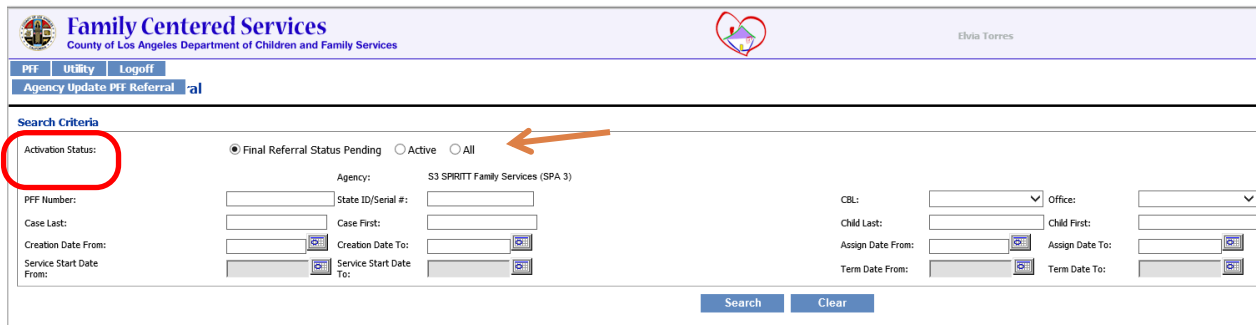

- Hovering the mouse over each label will display a pop-up box describing each status.
- The Agency representative can also see a list of PFF referrals.
	- The Agency representative will only be allowed to view referrals assigned to the Agency.

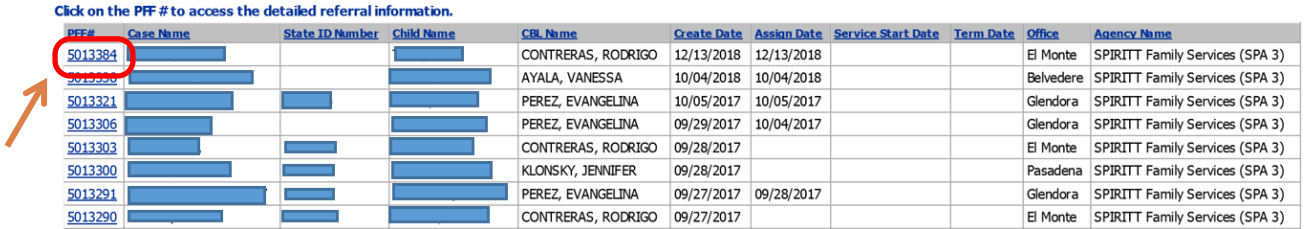

\*\*\*Click on the blue PFF Referral Number from the search results to access record.

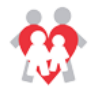

#### **PFF Referral**

The referral submitted to the Agency will display and the Agency representative will have the ability to view and print the PFF 802 form. The Agency representative will also have the ability to update the following sections:

- $\triangleright$  Initial Engagements Efforts
- $\triangleright$  Agency Information
- $\triangleright$  Adults in Home
- $\triangleright$  Child Information

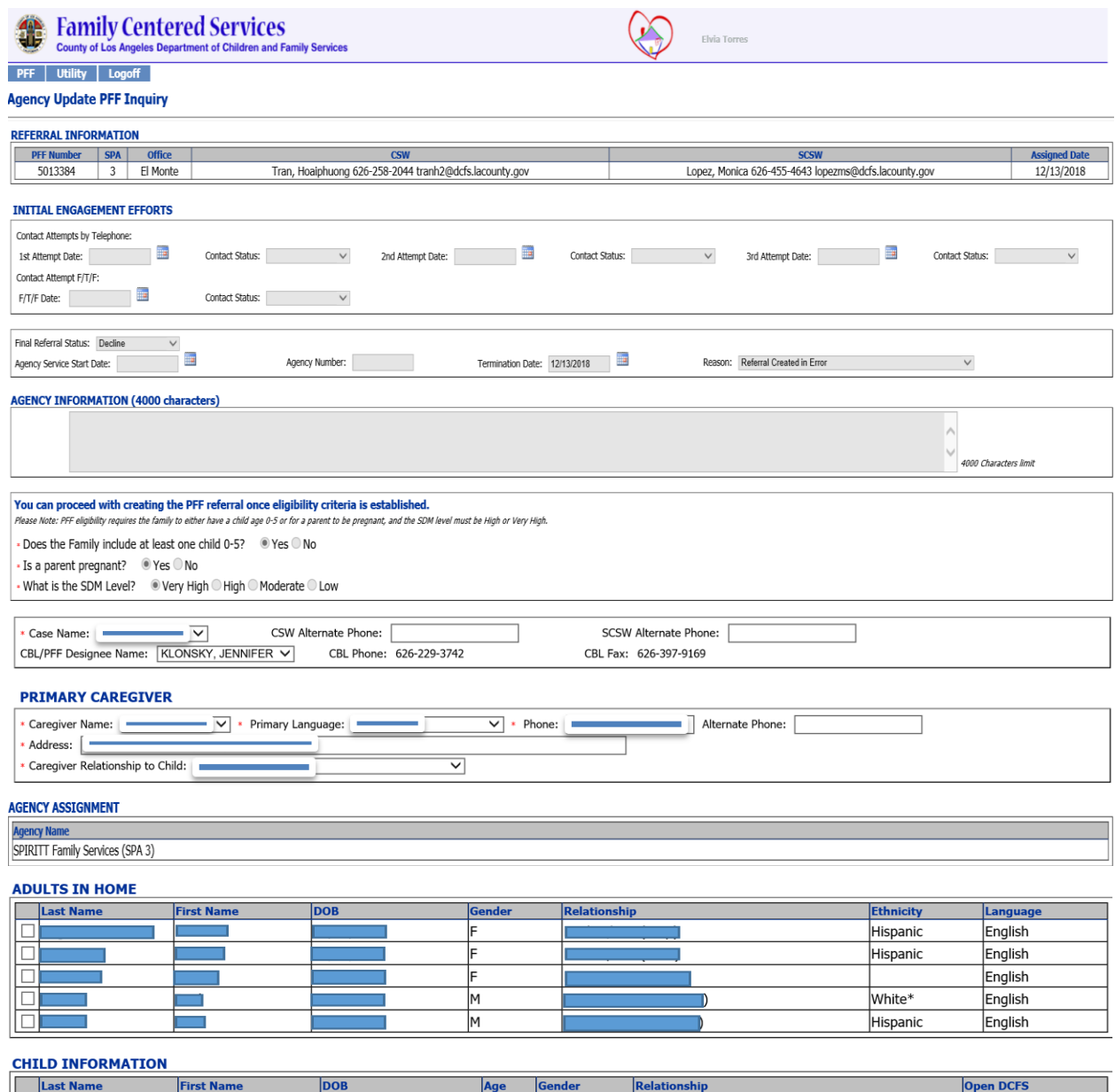

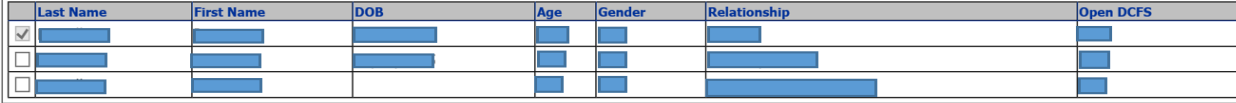

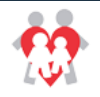

## HOW TO INFORMATIONAL SHEET

### HS (4000 characters):

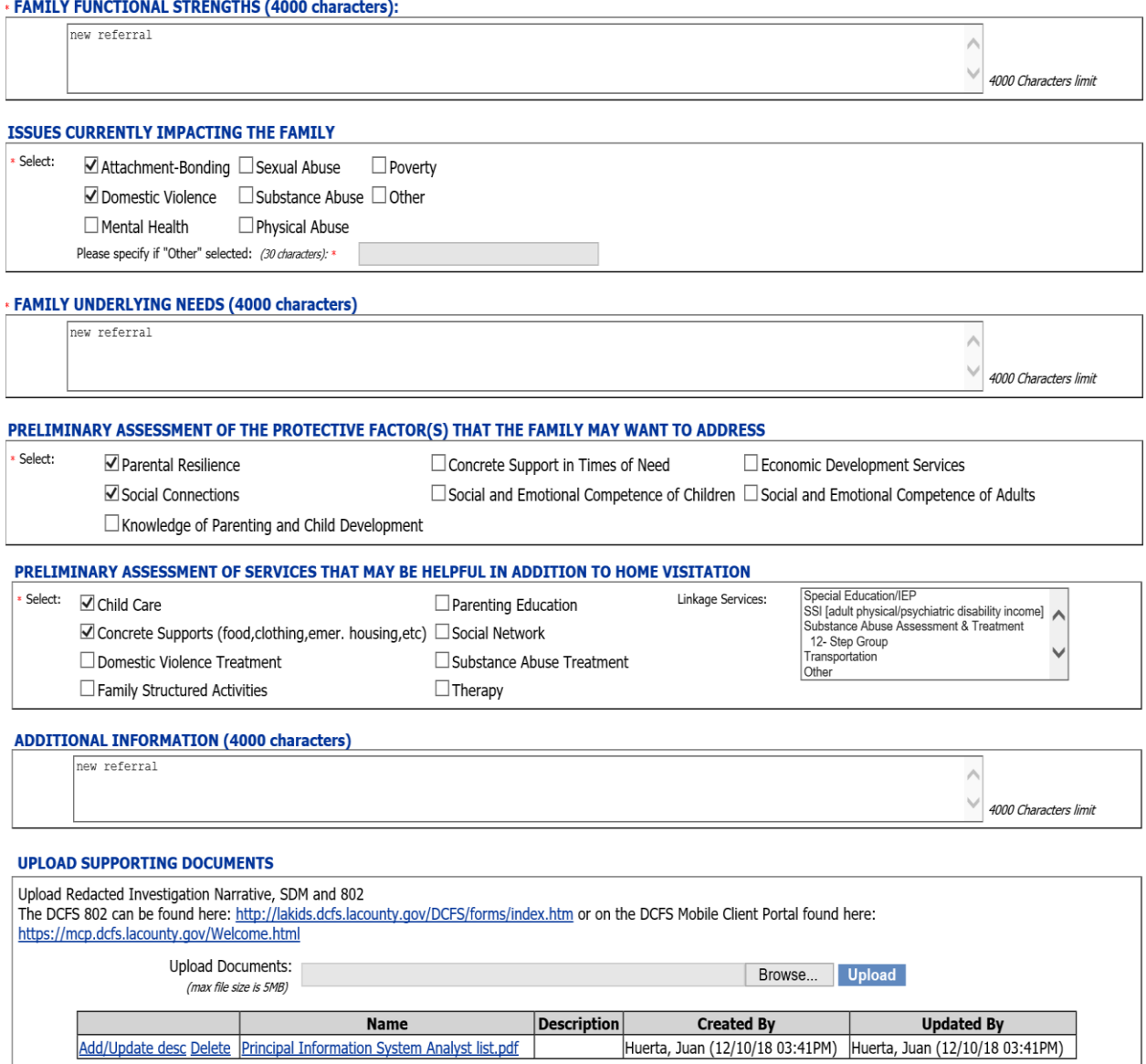

Submit Cancel View PFF 800

Add/Update desc Delete Principal Information System Analyst list.pdf

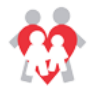

#### **Initial Engagement Efforts**

The Agency is required to make 3 telephone contact attempts to the family and 1 face-to-face contact attempt. The agency can enter this information by selecting the calendar icon and the contact status dropdown.

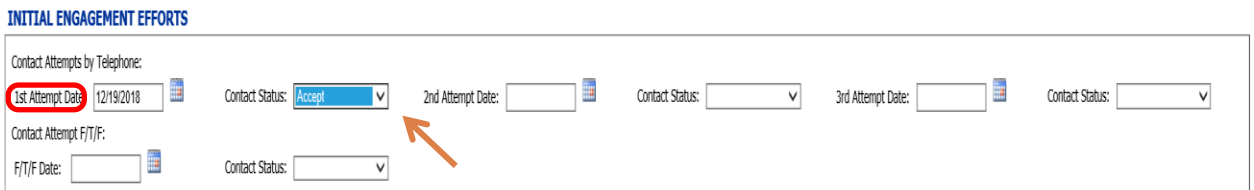

#### **Final Referral Status**

Once the family is engaged or engagement efforts are exhausted the Agency is required to select "Final Referral Status" from the dropdown to complete the referral process. Each dropdown selection once submitted will **trigger an e-mail notification**.

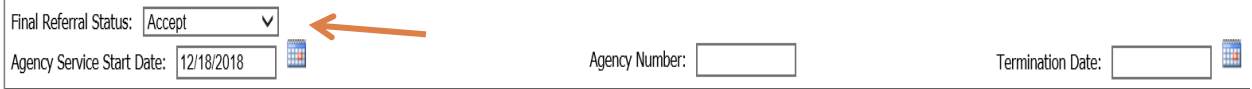

- If the Agency selects "Accept":
	- o The Agency Service Start Date will become enabled. The Agency representative will enter the date that the family signs intake paperwork.
	- o Once PFF services are completed, the Agency representative will enter the termination date.
- If the Agency selects "Declined" or "Unable to Contact":
	- o The Agency Service Start Date will become disabled.
- The Agency representative will:
	- o Enter the Termination Date.
	- o After entering the Termination Date, the Reason dropdown will display. The Agency representative will enter a reason for terminating the referral.

**Please Note**: Once Data is entered and the Agency updates the referral, the record will be locked.

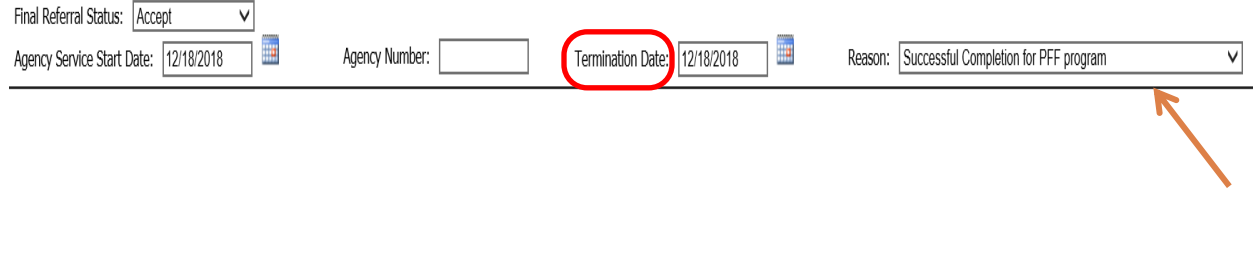

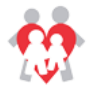

#### **Agency Information Section**

Enter relevant information regarding initial engagement efforts and/or case termination.

#### **AGENCY INFORMATION (4000 characters)**

Agency contacted family and they accepted services. Initial home visit scheduled for 2/10/2019.

#### **Adults and Children in Home Sections**

• The Agency will have the ability to select additional Adults and Children that have been identified in the Home. Click on the checkbox if they are to be included in this referral.

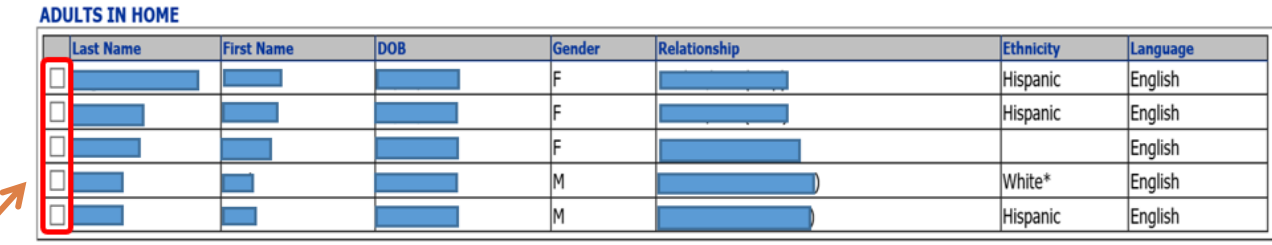

#### **CHILD INFORMATION**

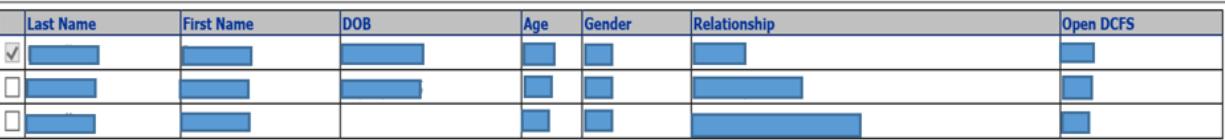

 If the Agency selects the Final Referral Status as either "Decline or Unable to Contact" along with the Termination Date and Reason without entering any Initial Engagement Contacts, the application will generate the following message when the User clicks on "Submit".

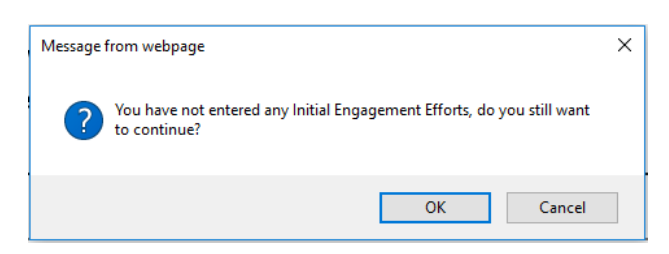

- Clicking on OK will save the changes and complete the PFF Referral.
- Clicking on Cancel will navigate the Agency Staff back to the screen to allow for modification of the data.

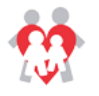

 Once the referral form is submitted, a green message will display **(Updated PFF Referral #: XXXXXX submitted successfully)**.

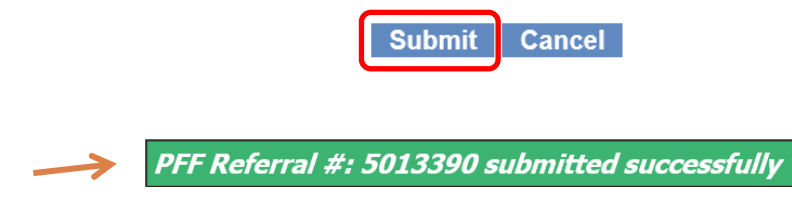

Once the termination date is submitted, the record will be locked and no longer editable.